## **Kb** Device

OSD(オンスクリーンディスプレイ)操作説明

## 2014.6.16 2版 1. 監視カメラのOSD (設定画面)操作

で各種設定を行います。<br>・上下左右方向にスイ<sub>:</sub> OSD操作スイッチによりOSDメニューを設定します。<mark>OSD操作スイッチ(中央)</mark><br><mark>を押し纏けると</mark> OSDメニューが表示されます。このOSD操作スイッチの操作

す。<br>・OSD操作スイッチを押して項目を決定します。 とを示しています。

OSD操作スイッチ

- : : Off - : シーンを切替えないときに選択します。(出荷設定) - DNR - - DNR - : シーンを切替えないときに選択します。 - デジタルノイズリダクションを設定します。
- :
- ☞ Day&Night切替えを「Auto+Terminalィ」で行っている場合、シーンの切替え<br>|よ、「MODE-SEL Terminal」が選択できません。<br><mark>Scene Display</mark><br>シーンを表示しません。(出荷設定)<br>0ff : シーンを表示しません。

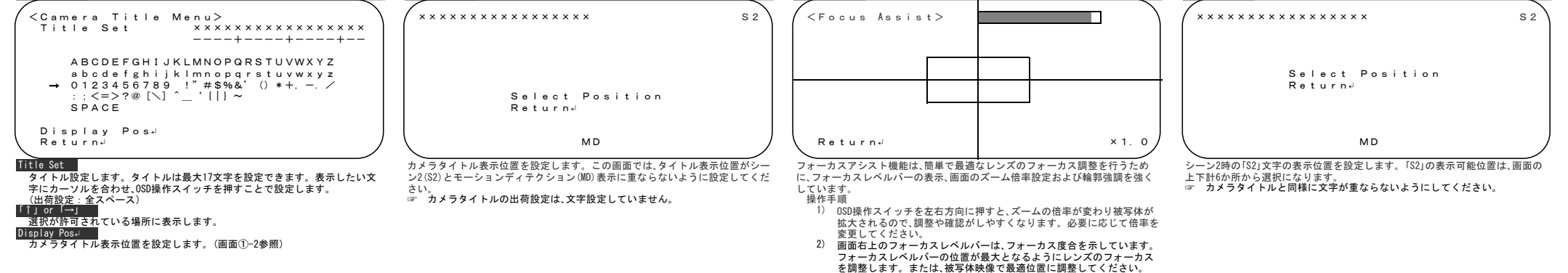

- 
- 
- 
- - Save↵ : 設定を保存する。<br>Not Save↵ : 設定を無効にする。 セットアップ設定メニュー<Setup Menu>に移動します。 (画面①参照) Next↵ ∎<br>§設定メニュー<Effect Menu>に移動します。(画面③参照) \_\_効果<br>Exit OSD設定画面を終了します。 変更設定の保存/無効を選択します。

画面①-3 フォーカス調整画面 画面①-4 シーン表示位置設定

3.OSDメニュー構造と機能(セットアップ設定メニューの子画面)

■画面①-1 カメラタイトル設定メニュー <u>■ 画面</u>①-2 カメラタイトル表示位置設定

- 
- 2) シーンを切替える場合は、シーン2(S2)も同様にモードを選択します。
- 4) シーンを切替える場合は、本メニュー内の「Scene Select」項目で切替え<br>- 方法を選択します。<br>5) シーン切替え機能を使用時にS1/S2のどちらのモードかを判別するた
- 5) シーン切替え機能を使用時にS1/S2のどちらのモードかを判別するため、<br>め、OSD画面にシーン2の場合に「S2」を表示します。シーン1時の「S1」は<br>表示しません。表示設定は、本メニュー内の「Scene Display」項目で「<br>Scene Select"<br>Scene Select"<br>シーンの切替えを設定します。

Off Off On └─Sodium↵ 時の特別<br>操作手順

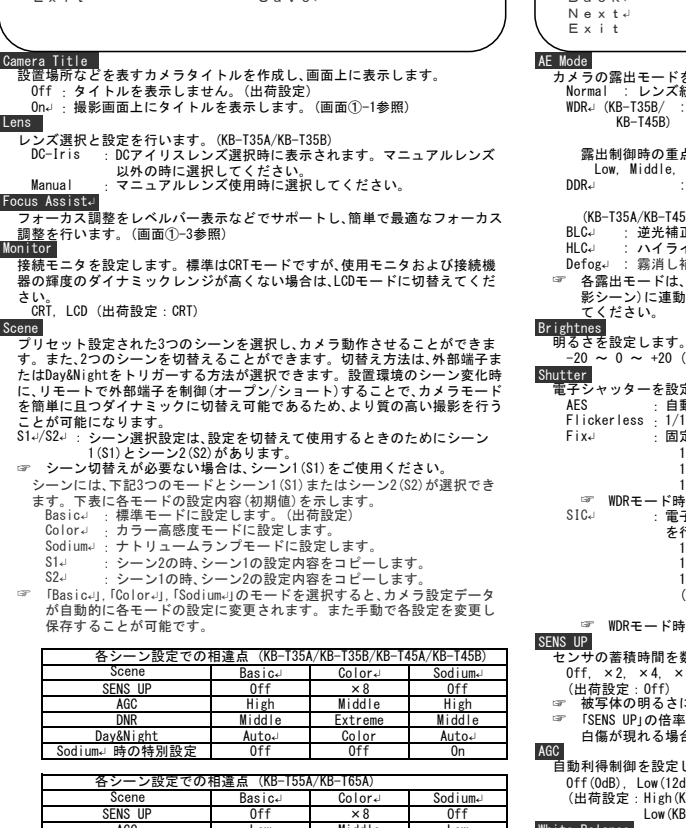

: B

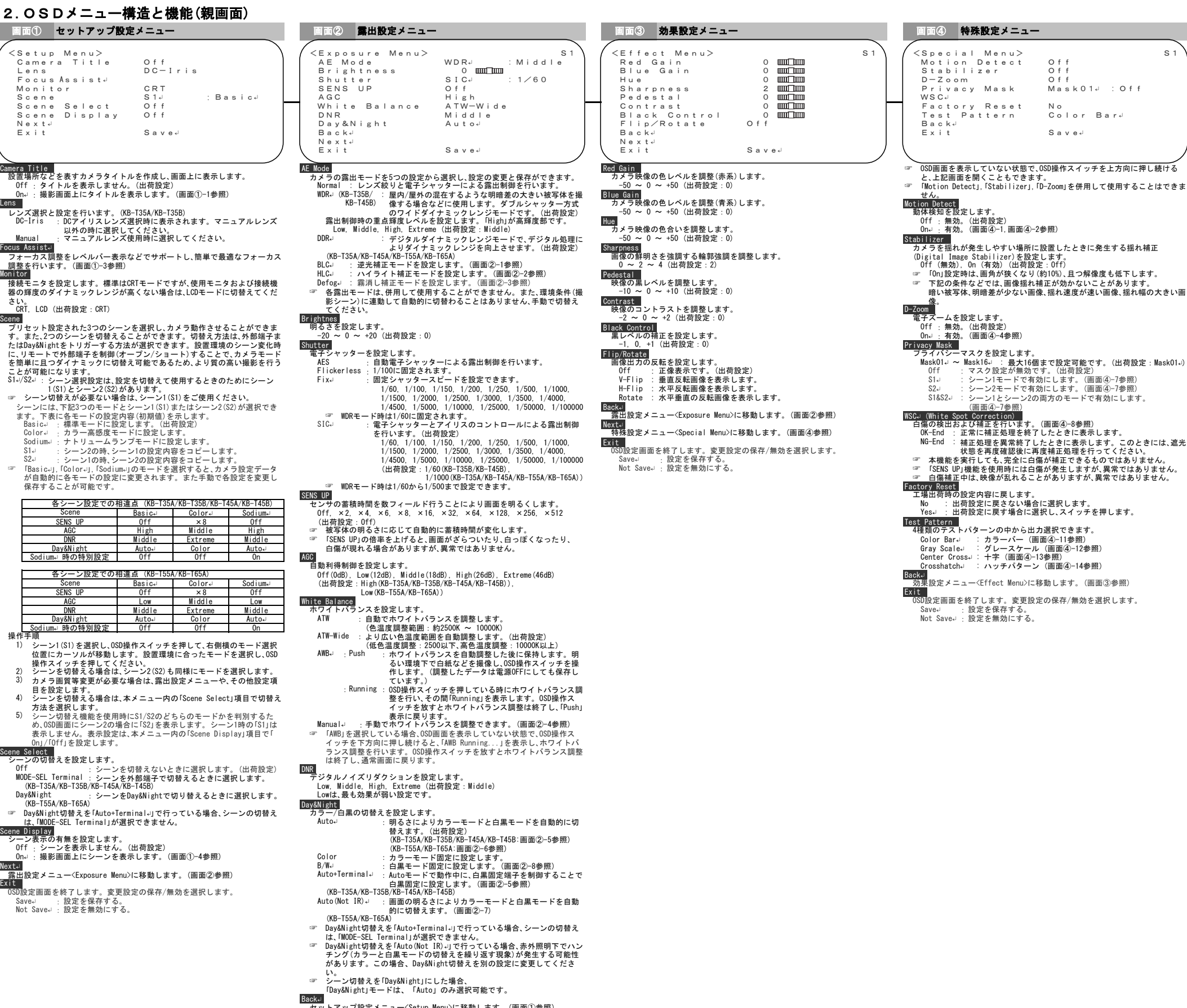

☞ カメラは起動直後にカメラ初期化設定を行っているため、OSD操作スイッチ が操作可能になるまでの間「Initializing...」文字を約5秒間表示します。 ドーム型ワンケーブルカメラ KB-T45A / KB-T45B ☞ カメラは設定を保存するため、OSD操作スイッチが操作可能になるまでの間 「Saving...」文字を約2秒間表示します。 その間カメラの電源を切らないで ください。 設定が正しく保存できない場合があります。 ームの インター インター インター インター インター アプレス この アプリン アプリン この MARY SOMA A SOMA A SOMA A SOMA A SOMA A SOMA A SOMA A SOMA A SOMA A SOMA A SOMA A SOMA A SOMA A SOMA A SOMA A SOMA A SOMA A SOMA A SOMA A SOMA A SOMA A SOMA A SOMA A SOM

IR投光器付型ワンケーブルカメラ KB-T55A / KB-T65A

## 2.OSDメニュー構造と機能(親画 ■ 画面① セットアップ設定メニュー

- ☞ 「↵」記号は、OSD操作スイッチを押すことで、別画面および設定に移行するこ
- 
- 

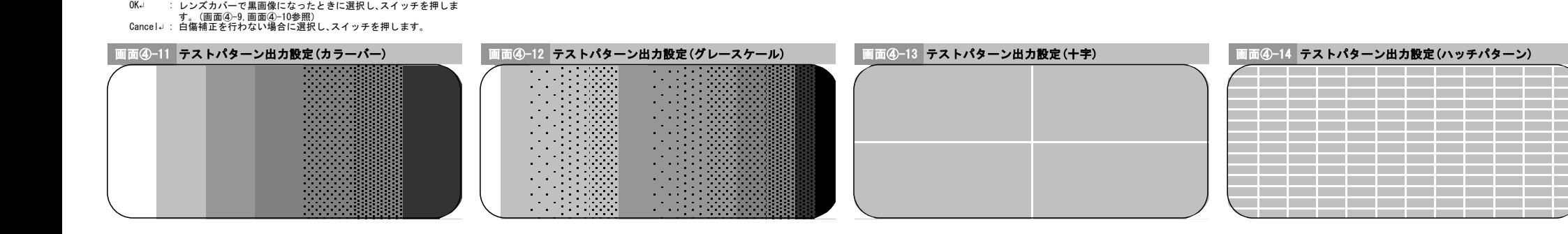

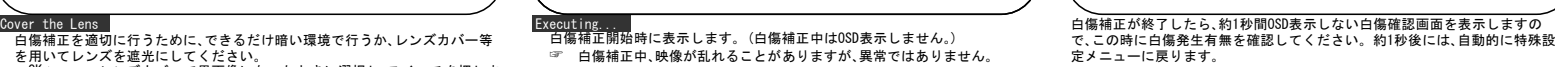

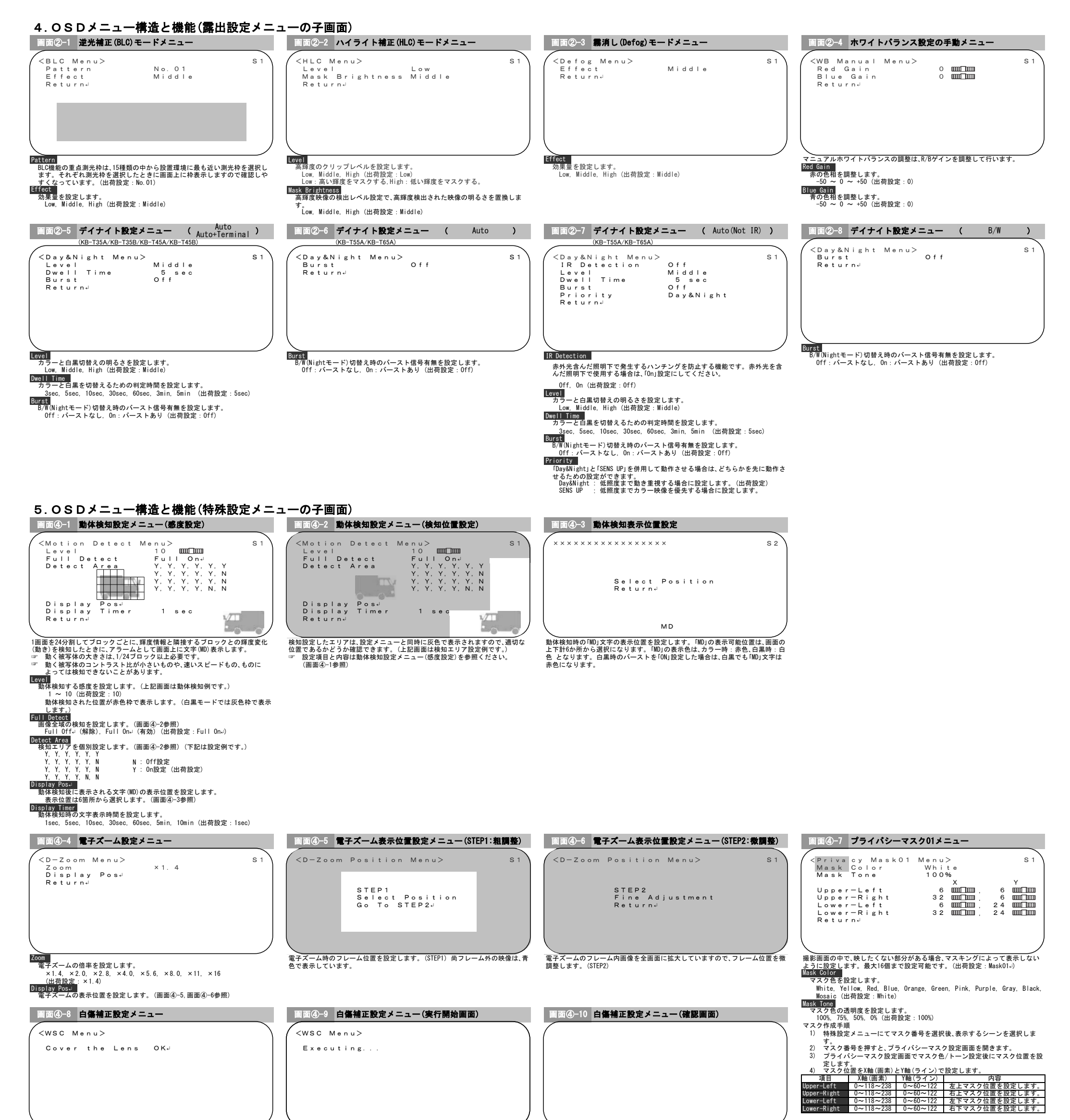